### Guide de démarrage rapide

Créer et gérer un espace d'équipe

### codrive work

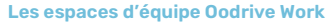

Les espaces d'équipe permettent d'organiser le travail collaboratif autour d'objectifs communs et de diffuser des documents auprès des collaborateurs internes et externes.

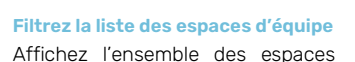

disponibles ou bien uniquement ceux dont vous faites partie. Vous pouvez également filtrer les espaces selon leur statut : public ou privé.

#### **Accédez à votre espace personnel**

La rubrique Mon espace vous permet de stocker et gérer vos documents dans une arborescence personnelle. Vous pouvez organiser cet espace librement, définir des favoris et partager ponctuellement un dossier ou un fichier spécifique aux collaborateurs de votre choix.

**Consultez et accédez à vos espaces**

Chaque tuile indique le statut de l'espace d'équipe (public ou privé) ainsi que votre profil de droits sur celui-ci (Invité, Membre ou Propriétaire). Cliquez sur un espace d'équipe pour y accéder.

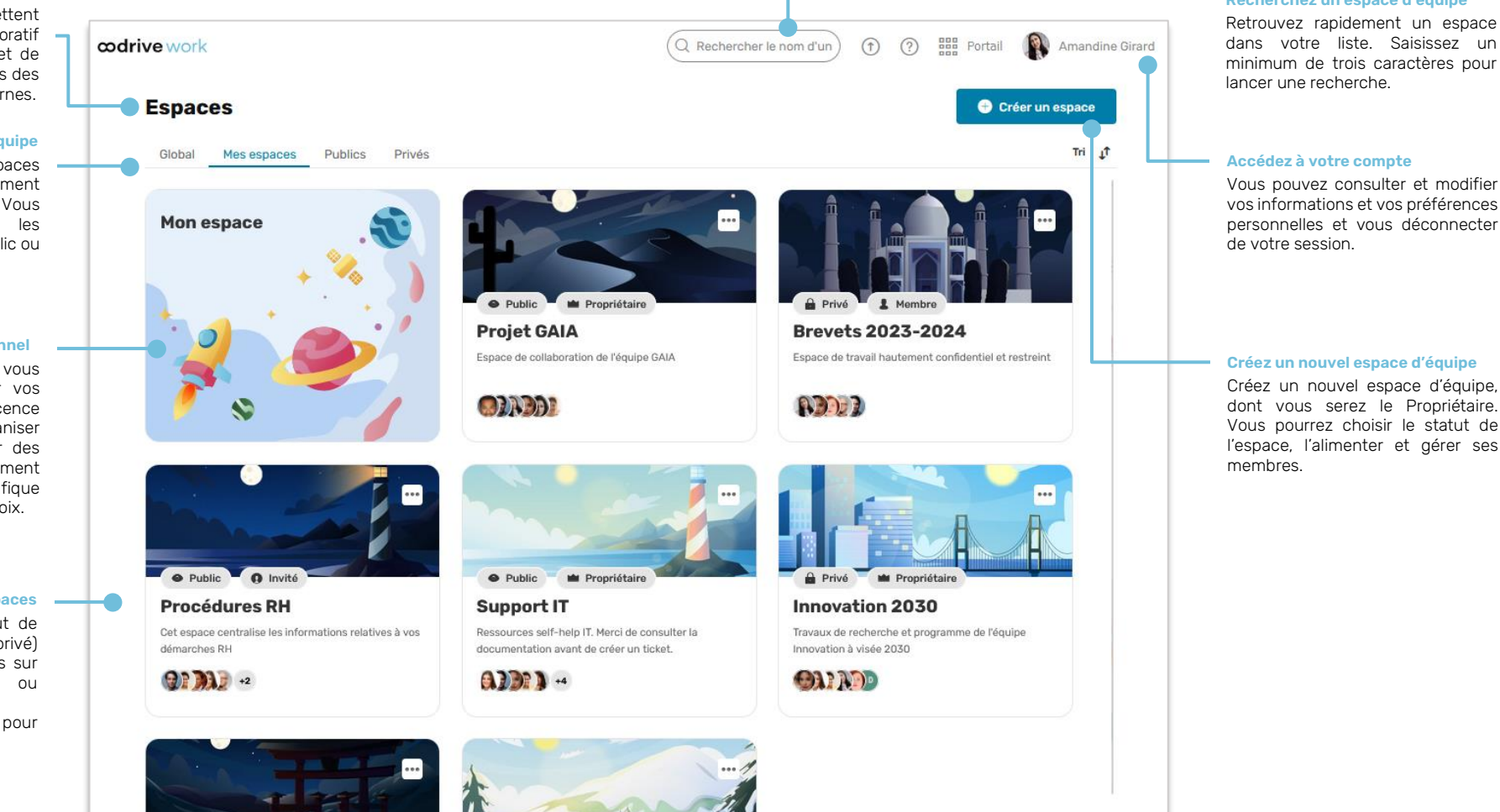

#### **Recherchez un espace d'équipe**

dans votre liste. Saisissez un minimum de trois caractères pour

vos informations et vos préférences personnelles et vous déconnecter

Créez un nouvel espace d'équipe, dont vous serez le Propriétaire. Vous pourrez choisir le statut de l'espace, l'alimenter et gérer ses

# Se connecter <sup>à</sup> votre espace de travail

#### **Première connexion**

- **1.** Récupérez l'identifiant qui vous a été communiqué par courrier électronique lors de la création de votre compte.
- **2.** Cliquez sur le bouton **Définir mon mot de passe**.

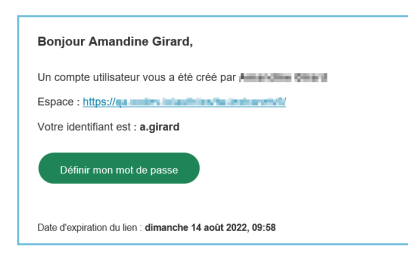

- **3.** Vous serez redirigé vers une page de votre navigateur vous demandant de définir et de confirmer un mot de passe avant de cliquer sur le bouton **Valider**.
- **4.** Cliquez sur le bouton **Se connecter** pour accéder à la page de connexion.
- **5.** Saisissez votre identifiant et votre mot de passe, puis cliquez sur **Se connecter**.

#### **Après la première connexion**

- **1.** Récupérez l'identifiant qui vous a été communiqué par courrier électronique lors de la création de votre compte.
- **2.** Dans votre navigateur web, rendez-vous sur la page de connexion de votre espace de travail :

 $\leftarrow$   $\rightarrow$   $C$   $\hat{\Omega}$   $\odot$  https://sharing.oodrive.com/auth/ws/le-nom-de-votre-espace-de-travail

**3.** Saisissez votre identifiant et votre mot de passe, puis cliquez sur **Se connecter**.

Si vous avez oublié votre mot de passe, cliquez sur **Mot de passe oublié ?**

## Créer un espace d'équipe

Oodrive Work permet de créer des espaces de collaboration multi-propriétaires, appelés espaces d'équipe. Les espaces d'équipe vous permettent d'organiser le travail collaboratif autour d'objectifs communs et facilitent la diffusion de documents auprès des collaborateurs internes et externes.

**1.** Depuis la page d'accueil de votre application Work, cliquez sur **Créer un espace**.

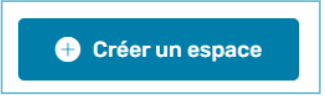

- **2.** Saisissez le nom de votre espace d'équipe et sa description, puis sélectionnez sa visibilité :
	- **Public Ouvert à tous** : Espace en accès libre pour les utilisateurs d'Oodrive Work, permettant de centraliser des contenus afin de les diffuser largement.
	- <sup>l</sup> **Public - Sur demande** : Espace dont l'accès est soumis à l'autorisation des propriétaires. Vous devez ainsi inviter vos collaborateurs ou valider leurs demandes d'accès.
	- <sup>l</sup> **Privé** : Espace dont l'existence n'est connue que de ses propriétaires et des collaborateurs qu'ils ont invités.

Si vous le souhaitez, vous pourrez modifier la visibilité de votre espace à une date ultérieure.

#### **3.** Cliquez sur **Créer un espace**.

Votre nouvel espace est créé. Vous pouvez le retrouver dans la liste de vos espaces d'équipe :

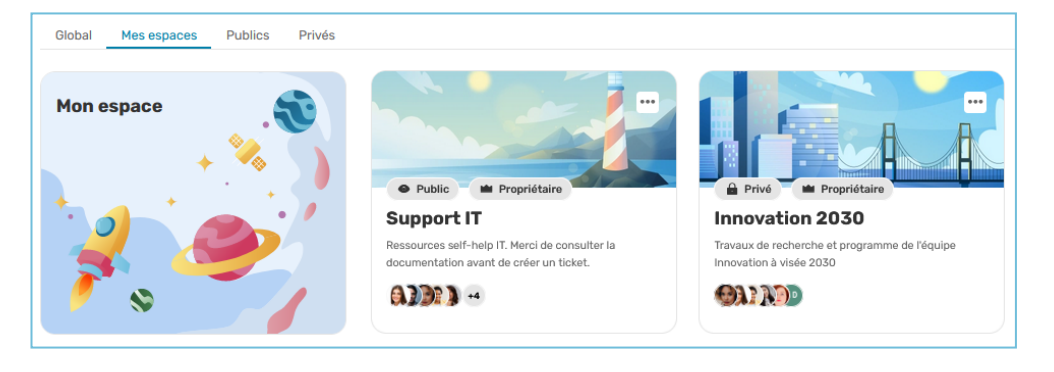

# Gérer les membres de votre espace d'équipe

### **Ajoutez des membres et définissez leurs droits**

- **1.** Depuis la page d'accueil de votre application Work, cliquez sur l'espace d'équipe dont vous souhaitez gérer les membres.
- **2.** Dans le menu latéral gauche, rendez-vous dans la section **Administration** et cliquez sur **Membres**.
- **3.** Cliquez sur le bouton **Ajouter des membres**.
- **4.** A l'aide du carnet d'adresses, sélectionnez les collaborateurs internes et externes que vous souhaitez ajouter à votre espace d'équipe.
- $\Omega$  Rechercher CONTACTS - 2/13 **Andrea Wilson**  $\bullet$ Anne Legrand Partena  $\Box$ **Chloé Chardon**  $\Box$ **External Englisheries**
- **5.** Dans la liste des membres de l'espace, sélectionnez le profil de droits que vous souhaitez assigner à chaque collaborateur.

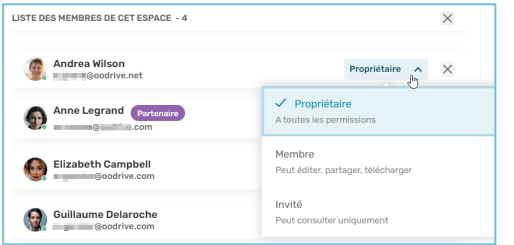

Les profils de droits disponibles sont les suivants :

- **Un Propriétaire** dispose de tous les droits pour gérer l'espace et y contribuer.
- <sup>l</sup> Un **Membre** peut alimenter l'espace et éditer, partager ou télécharger les éléments qu'il contient.
- <sup>l</sup> Un **Invité** dispose uniquement des droits de consultation et de téléchagement.

Pour plus d'informations, consultez ce tableau [récapitulatif.](https://www.iextranet-help.com/fr/wp-content/uploads/tableau-recapitulatif-oodrive-work-droits-dacces.pdf)

**Veuillez noter :** les collaborateurs de type Partenaire (compte sans licence) ne peuvent pas être Propriétaire.

**6.** Lorsque vous avez terminé, cliquez sur **Inviter**.

#### **Validez ou rejetez une demande d'accès**

Si vous êtes Propriétaire d'un espace d'équipe public en accès sur demande, il vous faudra valider ou décliner les demande d'accès émises par vos collaborateurs.

- **1.** Depuis la page d'accueil de votre application Work, cliquez sur l'espace d'équipe dont vous souhaitez gérer les membres.
- **2.** Dans le menu latéral gauche, rendez-vous dans la section **Administration** et cliquez sur **Membres**.
- **3.** Rendez-vous dans l'onglet **Demandes en attente** et effectuez l'une des actions suivantes :
	- <sup>l</sup> **Pour décliner une demande d'accès**, cliquez sur **Rejeter**.
	- <sup>l</sup> **Pour valider la demande d'un collaborateur**, cliquez sur **Accepter** et sélectionnez le rôle que vous souhaitez lui assigner.

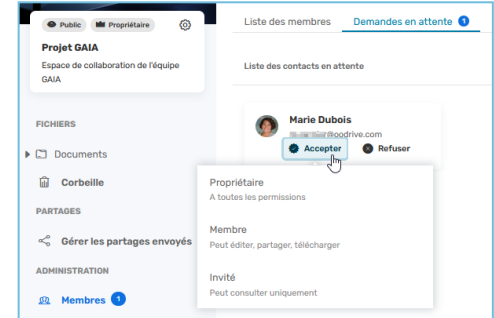

#### **Modifiez ou supprimez des membres**

Revenez à tout moment dans la section **Administration > Membres > Liste des membres** de votre espace d'équipe afin de retirer des collaborateurs ou modifier leur rôle.

Pour cela, cliquez sur **Membre** ou **Invité** sous le nom d'un collaborateur. Ensuite, sélectionnez un nouveau rôle ou cliquez sur **Supprimer de l'espace**.

Vous ne pouvez pas modifier le rôle d'un Propriétaire ni le retirer de l'espace.

## Gérer la corbeille de l'espace d'équipe

Les fichiers supprimés de votre espace d'équipe sont placés dans la corbeille. Vous avez ainsi la possibilité de restaurer un fichier supprimé par erreur ou bien de supprimer définitivement des fichiers obsolètes afin de libérer de l'espace de stockage.

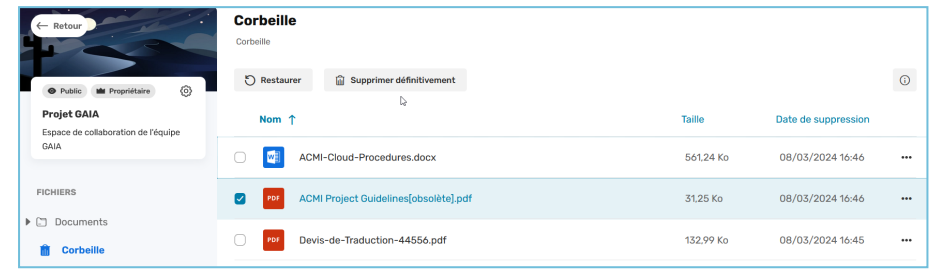

#### **Restaurer un élément de la corbeille**

- **1.** Dans le panneau de navigation, cliquez sur la rubrique **Corbeille**, puis sélectionnez le (s) élément(s) que vous souhaitez restaurer.
- **2.** Cliquez sur le bouton **Restaurer** pour restaurer le(s) élément(s) sélectionné(s).

Vous pouvez maintenant retrouver les éléments restaurés à leur dernier emplacement avant suppression.

**Astuce :** Vous pouvez restaurer l'ensemble des éléments de votre corbeille en cliquant sur le bouton **Tout restaurer**.

### **Supprimer définitivement les fichiers de la corbeille**

- **1.** Dans le panneau de navigation, cliquez sur la rubrique **Corbeille**, puis sélectionnez le (s) élément(s) que vous souhaitez supprimer définitivement.
- **2.** Cliquez sur le bouton **Supprimer définitivement** pour supprimer définitivement le(s) élément(s) sélectionné(s).

Le ou les éléments sélectionnés ont maintenant été supprimé de manière définitive.

**Astuce :** Vous pouvez supprimer définitivement l'ensemble des éléments de votre corbeille en cliquant sur le bouton **Vider la corbeille**.

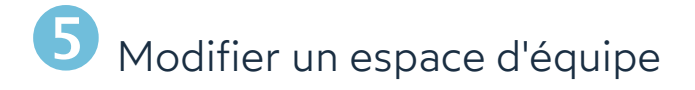

Vous avez la possibilité de modifier le nom, la description, la visibilité et l'illustration d'un espace d'équipe à tout moment.

- **1.** Depuis la page d'accueil de votre application Work, cliquez sur l'espace d'équipe que vous souhaitez modifier.
- **2.** Dans le menu latéral gauche, rendez-vous sur la tuile de présentation de l'espace et cliquez sur l'icône **Éditer l'espace** .

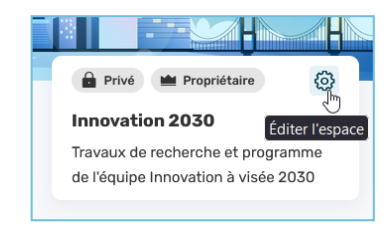

- **3.** Effectuez les modifications de votre choix. Vous pouvez :
	- **•** renommer l'espace et/ou modifier sa description,
	- **·** modifier la visibilité de votre espace d'équipe.
	- **·** modifier l'illustration de votre espace d'équipe.

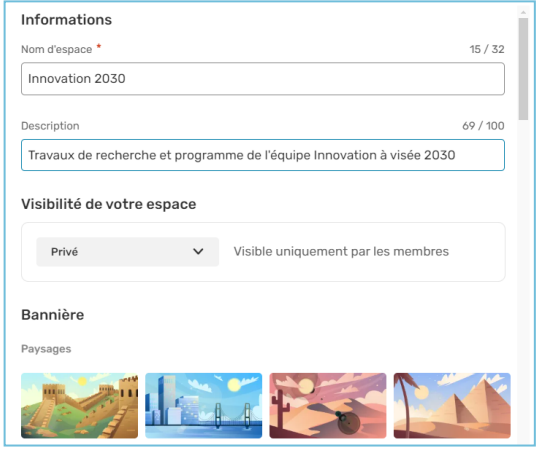

**4.** Lorsque vous avez terminé, cliquez sur **Enregistrer**.